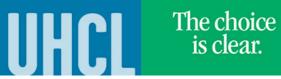

### Adding a Class

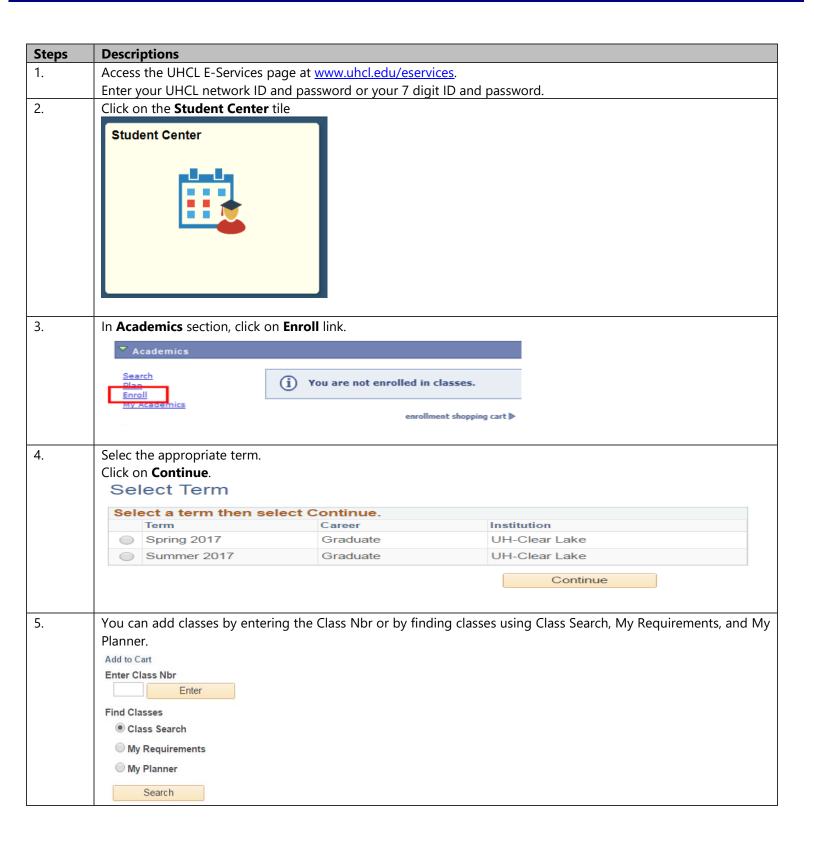

## **E-Services**

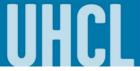

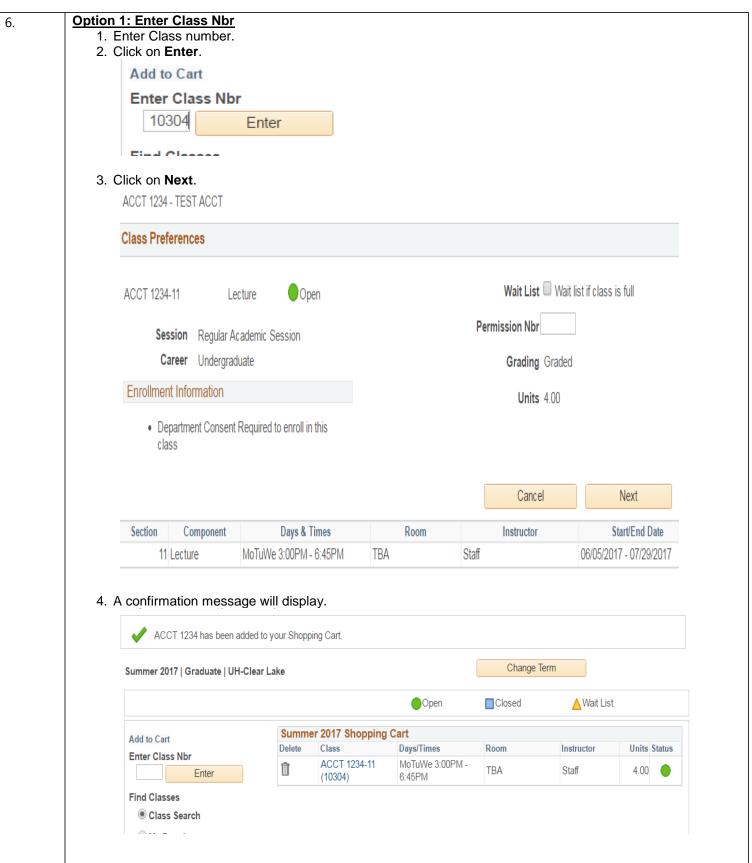

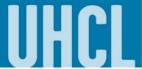

#### Option 2: Class Search

- 1. Select Class Search.
- 2. Click on Search. It will take you to the class search.

# Find Classes Class Search My Requirements My Planner

Search

- 3. Select the appropriate Course Subject and other search criteria.
- 4. Click on Search.

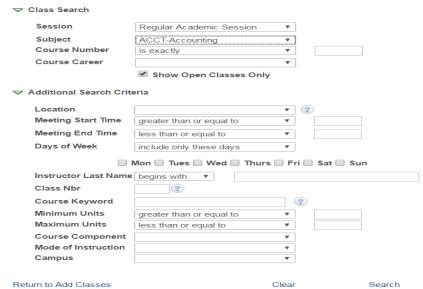

5. Click on Select for the section you want to add or Start a New Search to go back to the search criteria.

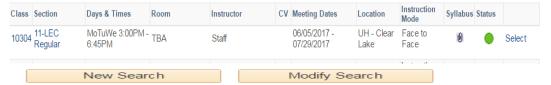

6. Click on **Next** to add the class into the shopping cart.

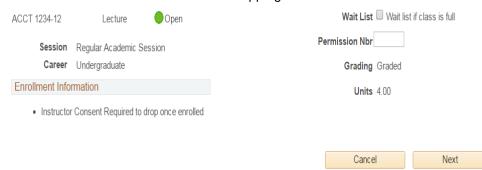

7. A confirmation message will display.

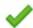

ACCT 1234 has been added to your Shopping Cart.

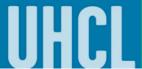

#### **Option 3: My Requirements**

- 1. Select My Requirements.
- 2. Click on **Search**. It will take you to the unsatisfied requirements.

Find Classes

Class Search

My Requirements

My Planner

Search

3. Click on show detail.

BUSADMNMBA PIReq-RQ11 Not Satisfied

▶ Required Courses
Show detail Summer 2017

4. Select the course you want to to your shopping cart from the requirements.

| ▼ Requi                                                        | red Courses                    | Hide detail Summer 2017 |                         |       |            |  |  |  |  |
|----------------------------------------------------------------|--------------------------------|-------------------------|-------------------------|-------|------------|--|--|--|--|
| The following courses may be used to satisfy this requirement: |                                |                         |                         |       |            |  |  |  |  |
| Course                                                         | Description                    | Units                   | When                    | Grade | Status     |  |  |  |  |
| ACCT5131                                                       | Acct For Administration Cntrl  | 3.00                    | Spring 2016             | Α     | igorems    |  |  |  |  |
| BAPA5131                                                       | The Global Environment of Busi | 3.00                    | Spring 2014             | В     | igoredown  |  |  |  |  |
| DSCI5431                                                       | Management Science & Operation | 3.00                    | Fall 2016               | Α     | igorems    |  |  |  |  |
| ECON5136                                                       | Managerial Economics           | 3.00                    | Spring 2015             | Α     | igorems    |  |  |  |  |
| FINC5133                                                       | Financial Policy               | 3.00                    | Fall 2015               | Α     | igorems    |  |  |  |  |
| MGMT5133                                                       | Teamwork & Leadership Skills:T | 3.00                    | Fall 2013               | Α-    | igoremsize |  |  |  |  |
| MGMT6731                                                       | Strategic Management Seminar   | 3.00                    | Fall, Spring and Summer |       |            |  |  |  |  |

5. Click on **Select** for the section you want to add to your shopping cart.

| Class | Section           | Days & Times              | Room | Instructor | CV | Meeting Dates              | Location           | Instruction<br>Mode | Syllabus | Status |        |
|-------|-------------------|---------------------------|------|------------|----|----------------------------|--------------------|---------------------|----------|--------|--------|
| 10304 | 11-LEC<br>Regular | MoTuWe 3:00PM -<br>6:45PM | TBA  | Staff      |    | 06/05/2017 -<br>07/29/2017 | UH - Clear<br>Lake | Face to<br>Face     | 0        | •      | Select |

6. Click on Next.

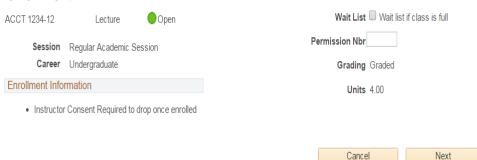

7. A confirmation message will display.

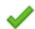

ACCT 1234 has been added to your Shopping Cart.

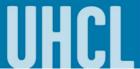

#### Option 4: My Planner (assuming you have planned some courses in your planner)

- 1. Select My Planner.
- 2. Click on Search.

#### **Find Classes**

Class Search

My Requirements

My Planner

Search

3. Click on Select for the course you want to add.

| ▼ Unassigned Courses |             |       | Personalize   💷             | First 1 of 1 | Last   |
|----------------------|-------------|-------|-----------------------------|--------------|--------|
| Course               | Description | Units | Term Status                 |              | Select |
| ACCT 1234            | TEST ACCT   | 4.00  | Classes available this terr | n.           | Select |

4. Click on **Select** for the section you want to add.

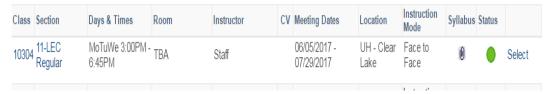

5. Click on Next.

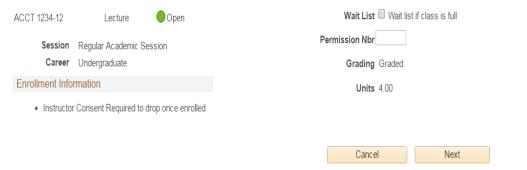

6. A confirmation message will display.

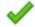

ACCT 1234 has been added to your Shopping Cart.

## **E-Services**

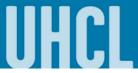

The choice is clear.

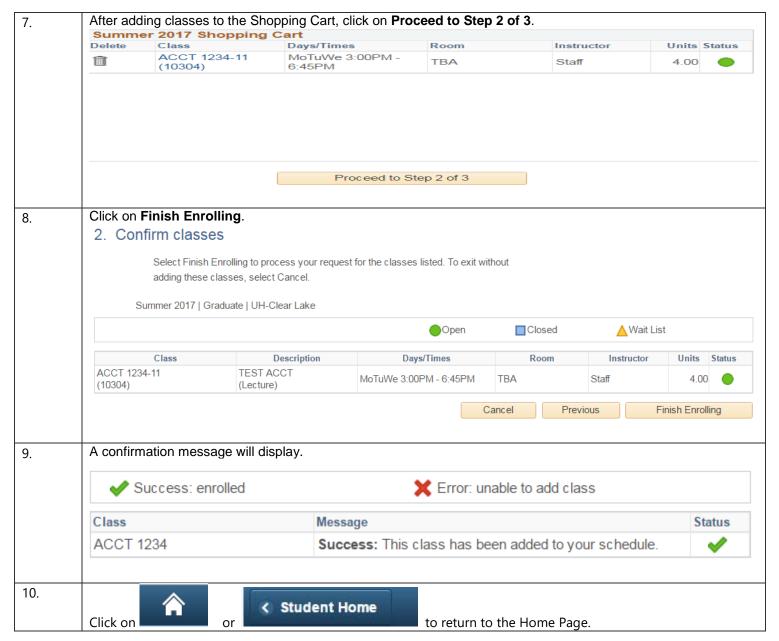